# Eagle 1500 FAQ

## Page index

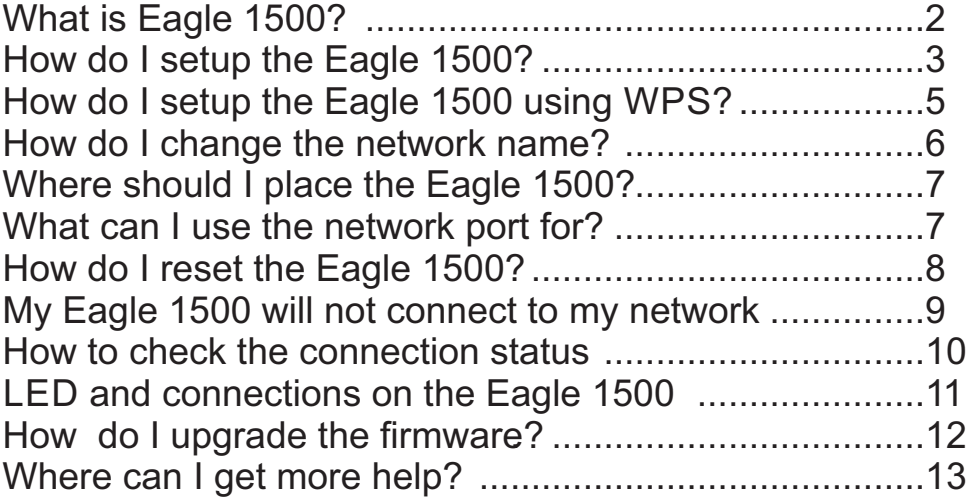

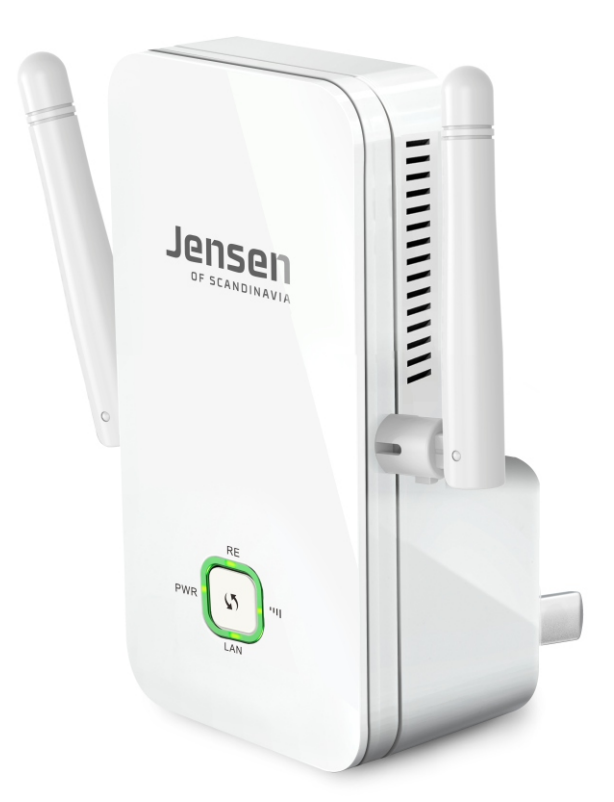

## Jensen® OF SCANDINAVIA

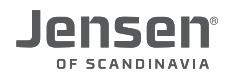

## **What is Eagle 1500?**

Eagle 1500 is a wireless repeater that can extend the coverage of your wireless network. Setup of Eagle 1500 are done in just a few steps.

The setup of Eagle 1500 can be done from your computer, smart phone or pad, but we recommend that you use a cable connection between your computer and the Eagle 1500.

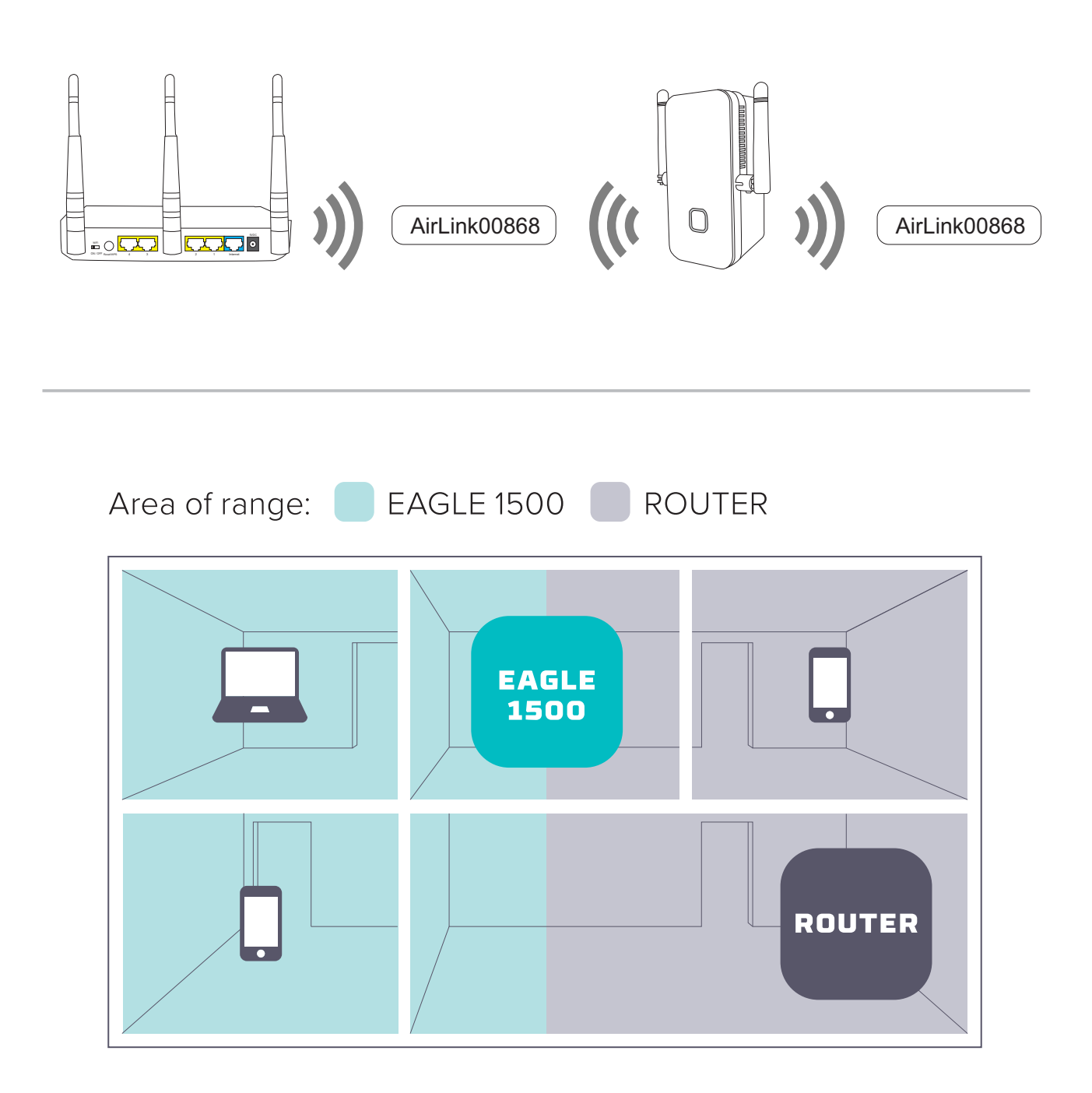

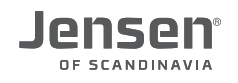

#### **How do I setup the Eagle 1500?**

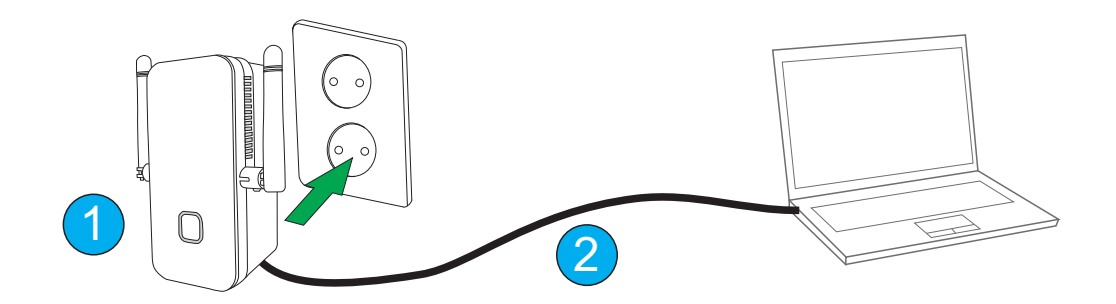

- 1. Connect the Eagle 1500 to a power outlet near the exisiting wireless router (about 3 meter).
- 2. Connect the Eagle 1500 to your computer using the enclosed network cable.
- 3. Open your WEB browser (Internet Explorer, Chrome etc.) and enter the address Enter the address **http://jensen.setup** and click enter.

\* If the address http://jensen.setup is not working you can try **http://192.168.39.1**

You should now see the setup page for the Eagle 1500.

Adressen http://jensen.setup og http://192.168.39.1 fungerer **KUN** når  $\boldsymbol{\Delta}$ datamaskinen du bruker er tilkoblet Eagle 1500 via trådløst eller kabel.

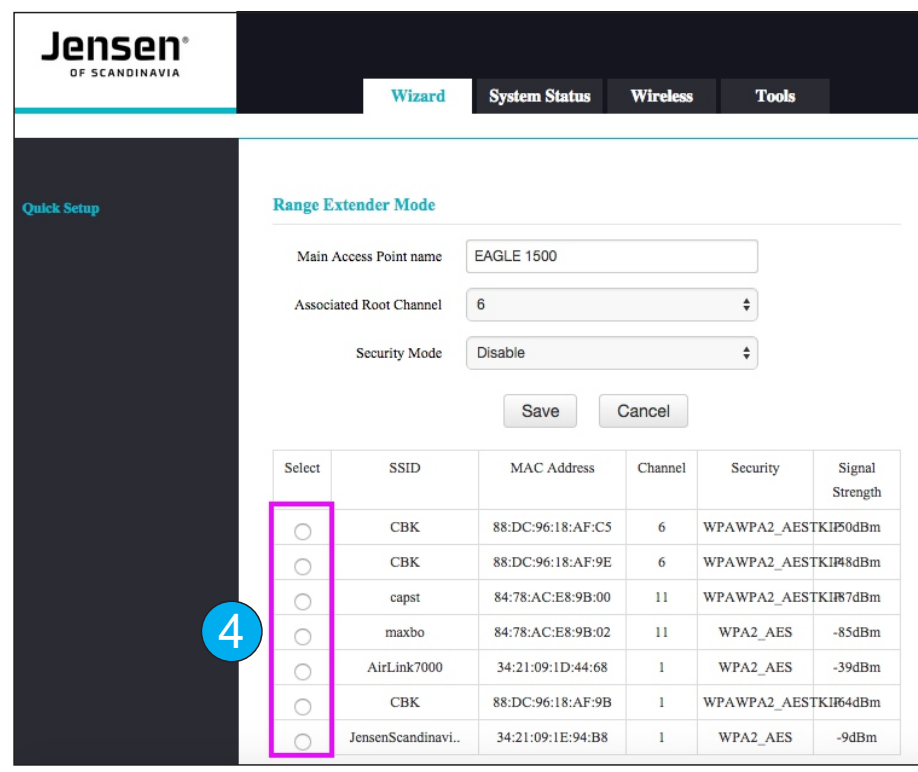

4. Select the your wireless network from the list.

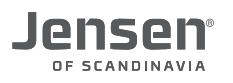

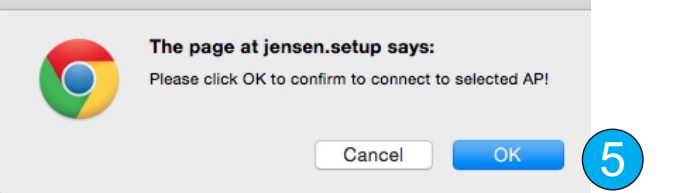

#### 5. Click **OK**

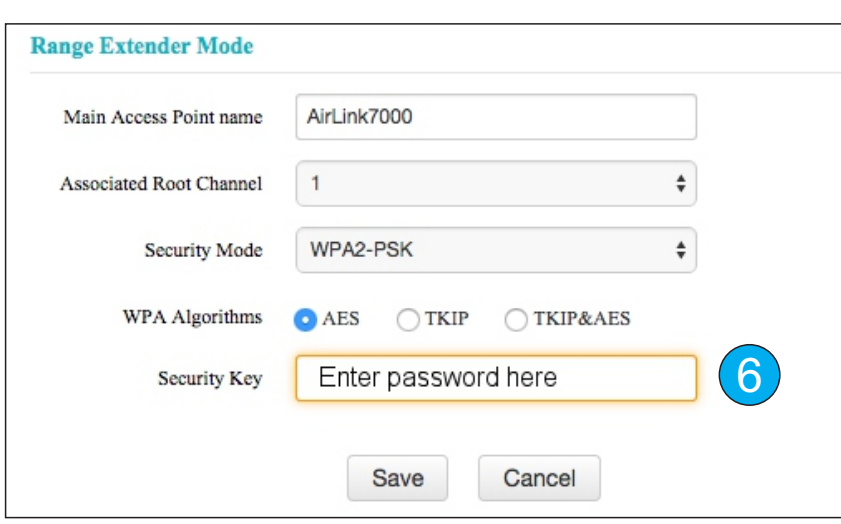

6. Enter the **password** for your existing wireless network and click **Save**.

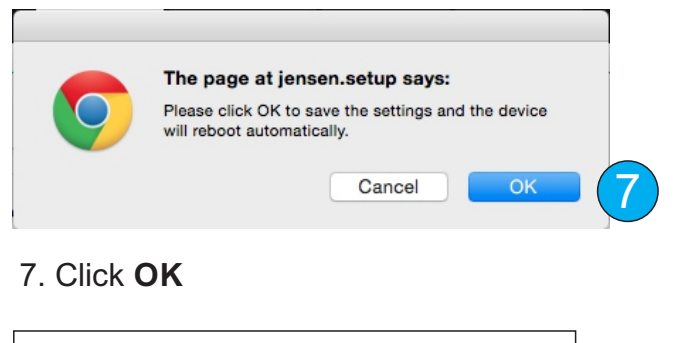

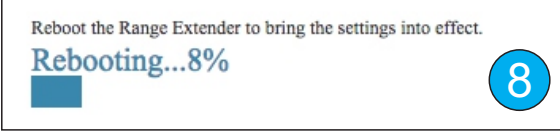

- 8. The Eagle 1500 will now do a reboot and try to connecting to your wireless network.
- 9. After the reboot you will get a message if the connection was successfull or not. If the connection failed please click the Retry button, which will bring you back to the setup. Please check if you have selected the correct network and entered the correct password.

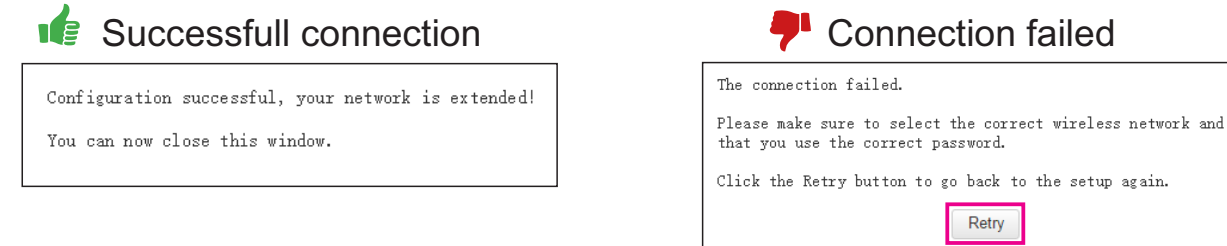

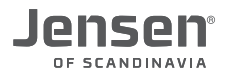

**i** 

## **How do I setup the Eagle 1500 using WPS?**

WPS is a standard for easy and secure setup and connection without the need of enter any  $\bullet$  encryption key.

A WPS connection is done by pushing a button on both devices, or enter a pin code.

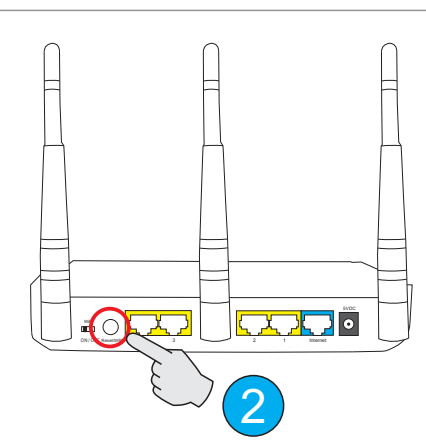

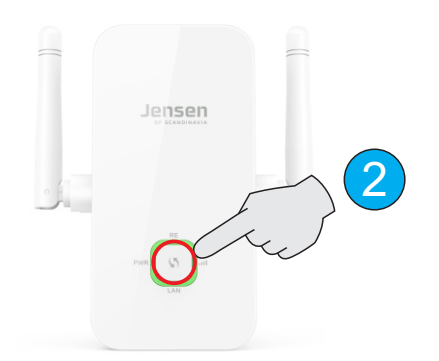

- 1. Please make sure that the WPS function in your wireless is enabled. See manual or FAQ for your router for how to use WPS.
- 2. Click the WPS button for 2 seconds on the Eagle 1500 and then do the same on your wireless router. The Eagle 1500 will now try connecting to your wireless network (This usually takes about 30-60 seconds)
- 3. The LED RE on the Eagle 1500 will be flashing as long as the connection is taking place.
- 4. After a successfull WPS connection the RE LED will go off.
- 5. When the Eagle 1500 is fully setup and connected both the RE and signal LED will start to lit.

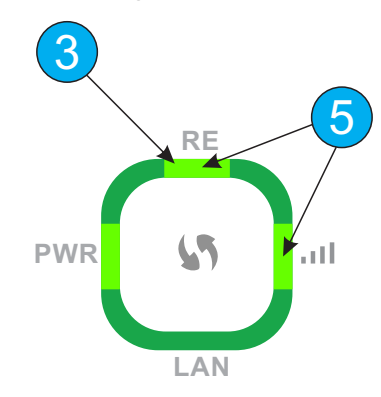

6. Eagle 1500 is now ready for use.

 The name and password of the Eagle 1500 is the same as the existing wireless network, so your computer will see both your wireless network and the Eagle 1500 as one network.

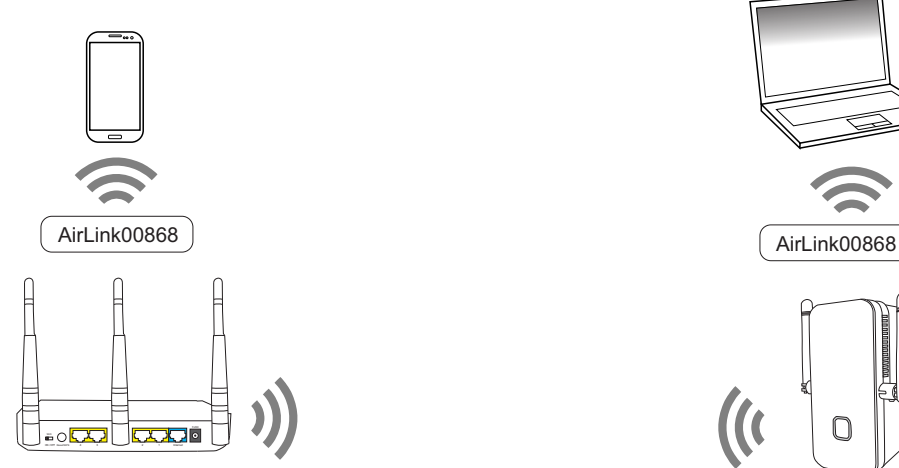

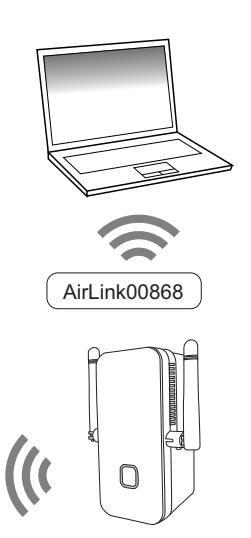

#### **How do I change the network name?**

When you setup the Eagle 1500 the network name is the same as the existing network. If you want change the Eagle 1500 network name you can follow the below steps.

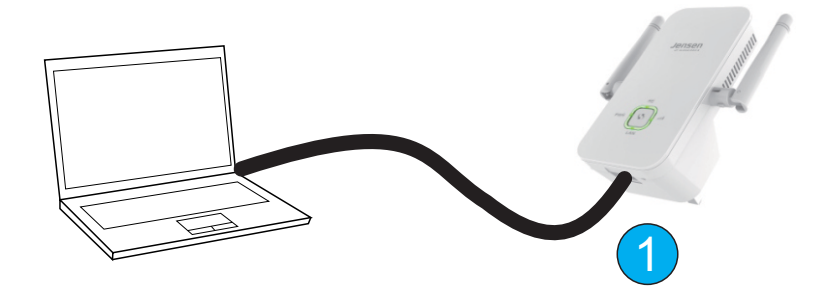

- 1. Connect the computer to Eagle 1500 using a network cable.
- 2. Open a WEB browser and enter http://jensen.setup
- 3. Log in with the password 1234
- 4. Click Wireless -> Wireless Basic Settings
- 5. Extended Access Point name is the name of the wireless network transmittet from the Eagle 1500. Enter the new network name (AirLink7000 livingroom in our example).
- 6. Click OK to save

7.The Eagle 1500 will now start transmitting with the new network name. Please note that the password will still be the same as for the exisiting network.

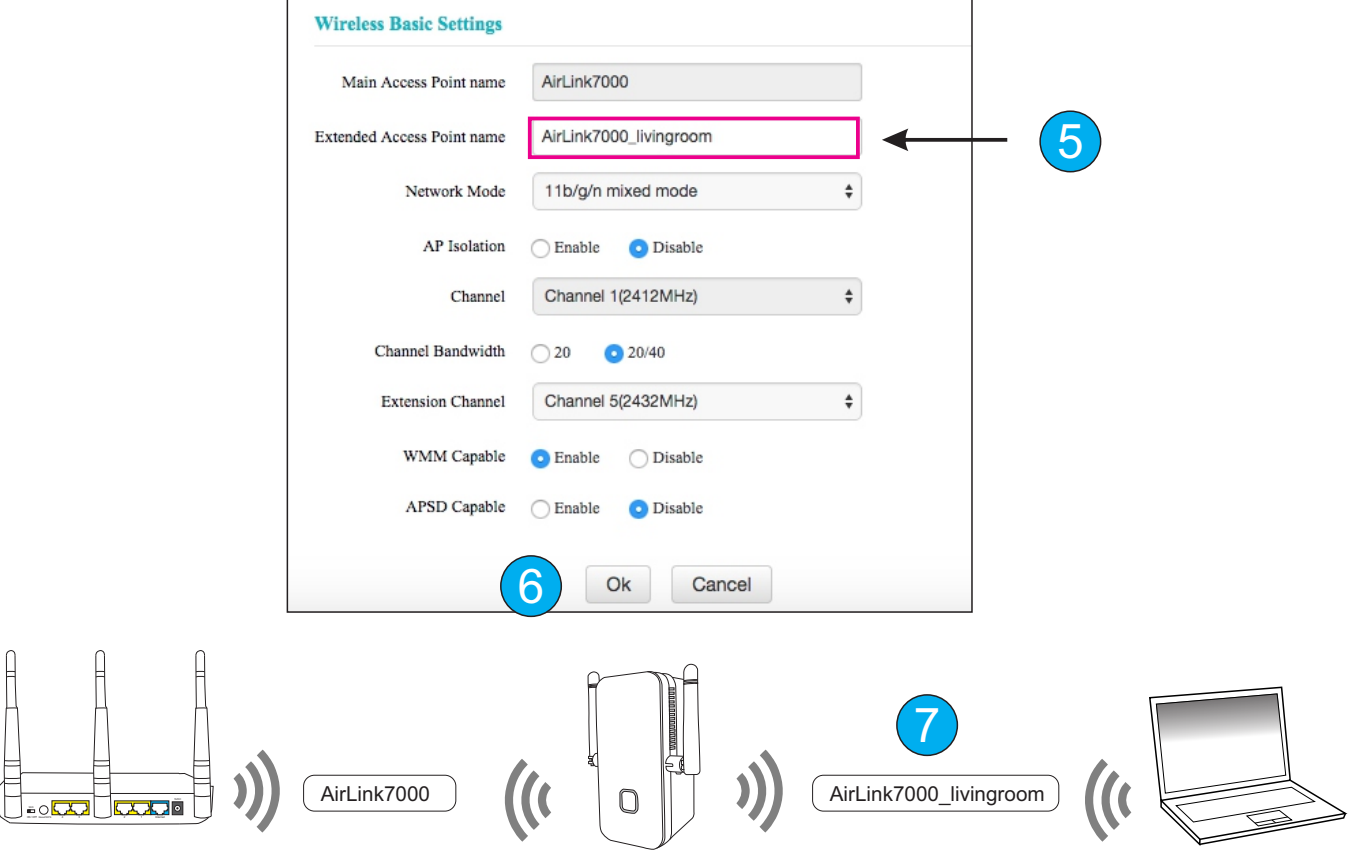

#### **Where should I place the Eagle 1500?**

In order for the Eagle 1500 to function as good as possible it is important that you place it so it can receive a fairly good signal from the existing wireless network.

We recommend that you avoid placing the Eagle 1500 near TV, speakers, wireless phones etc. since this can cause interference for the wireless signals.

The speed/quallity of the extended wireless network is depending of how good signals the Eagle 1500 receives from the existing wireless network.

#### *We recommend to see the signal strength LED on the Eagle 1500 to find the best placement. Please see page 10 for LED status information.*

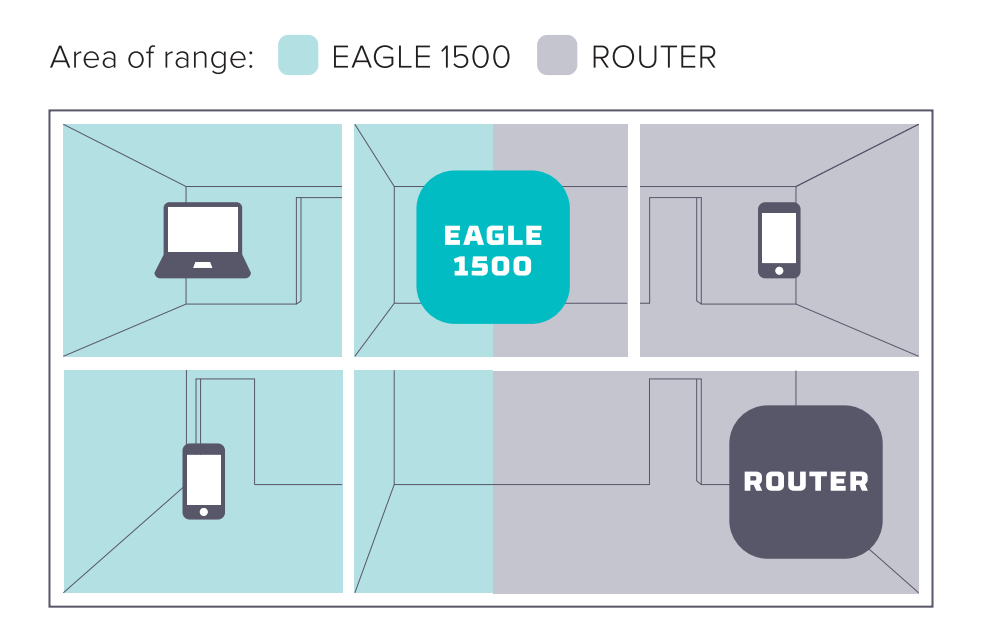

#### **What can I use the network port for?**

The Eagle 1500 have a 10/100Mbps ethernet port, which can be used both for setup and connect devices to internet. When the Eagle 1500 is connected to a wireless network you can connect devices like a TV, set-up boxes, computer etc. to give internet access to that device.

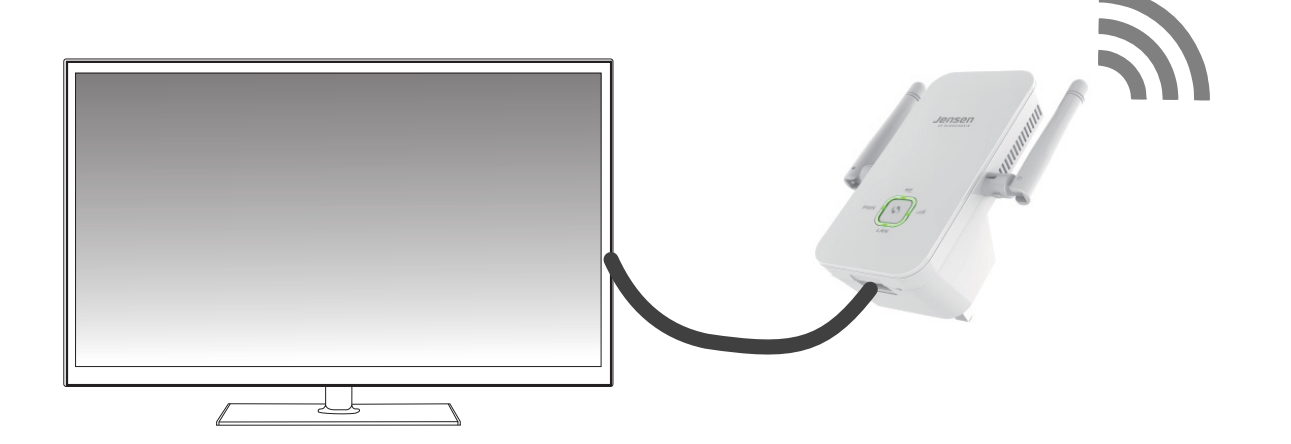

## **How do I reset the Eagle 1500?**

If you have some problems or want to setup the Eagle 1500 to another wireless network you can reset it by following the below steps:

- 1. Connect the Eagle 1500 to a power outlet and wait for 20 seconds.
- 2. Press and hold the RESET button for 10 seconds using a paperclip, pen etc.
- 3. The Eagle 1500 will now be reset back to factory default settings.
- 4. Eagle 1500 is now ready to be setup again.

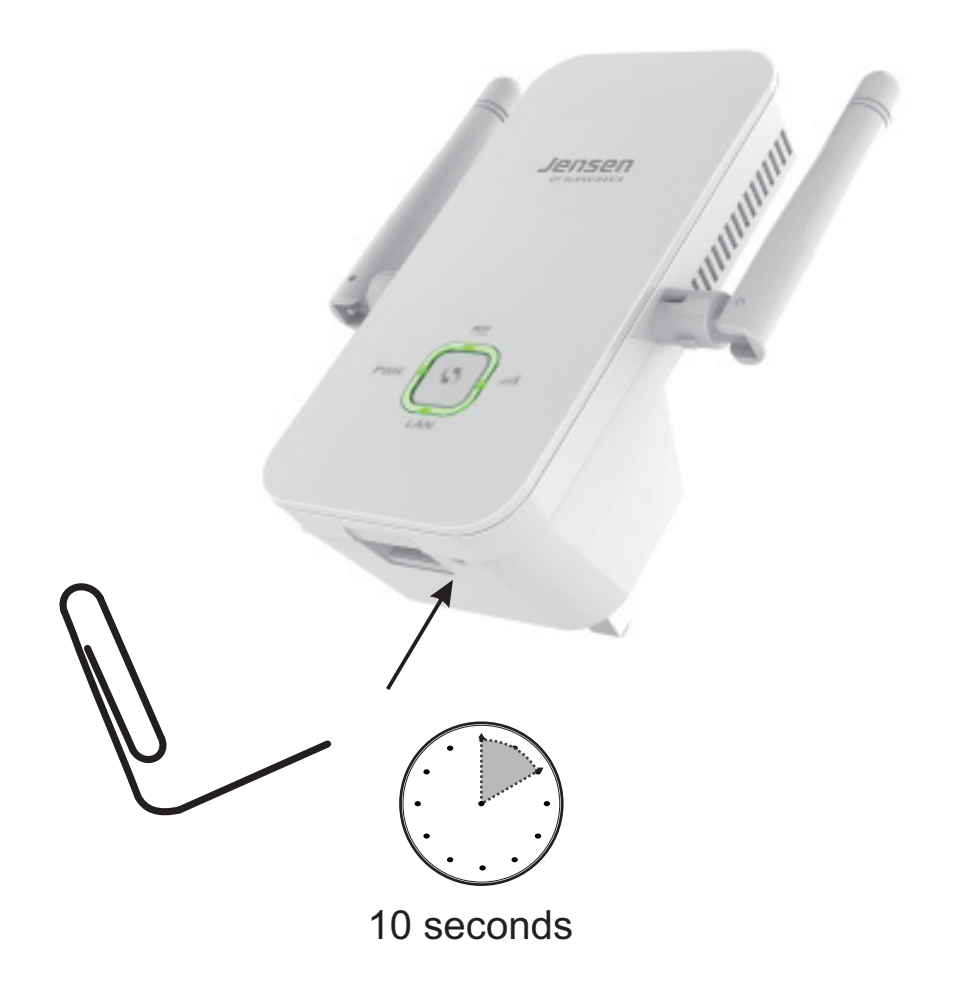

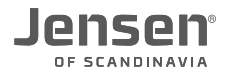

#### **My Eagle 1500 will not connect to my network?**

Please see below steps if you have any problems with the Eagle 1500.

#### **1. Placement**

The Eagle 1500 will not be able to work properly or connect if it's placed outside the coverage of the existing wireless network. Please see page 10 for LED status information. We recommend that you place the Eagle 1500 3 meters from the wireless router when setting it up.

#### **2. Choose correct wireless network**

Please make sure you select the correct wireless network when you setup the Eagle 1500.

#### **3. Wireless password / encryption key**

Please make sure you enter the correct password/encryption key for the wireless network that the Eagle 1500 shall connect to.

If you still have problems with your Eagle 1500 we recommend to do a reset and try setup again.

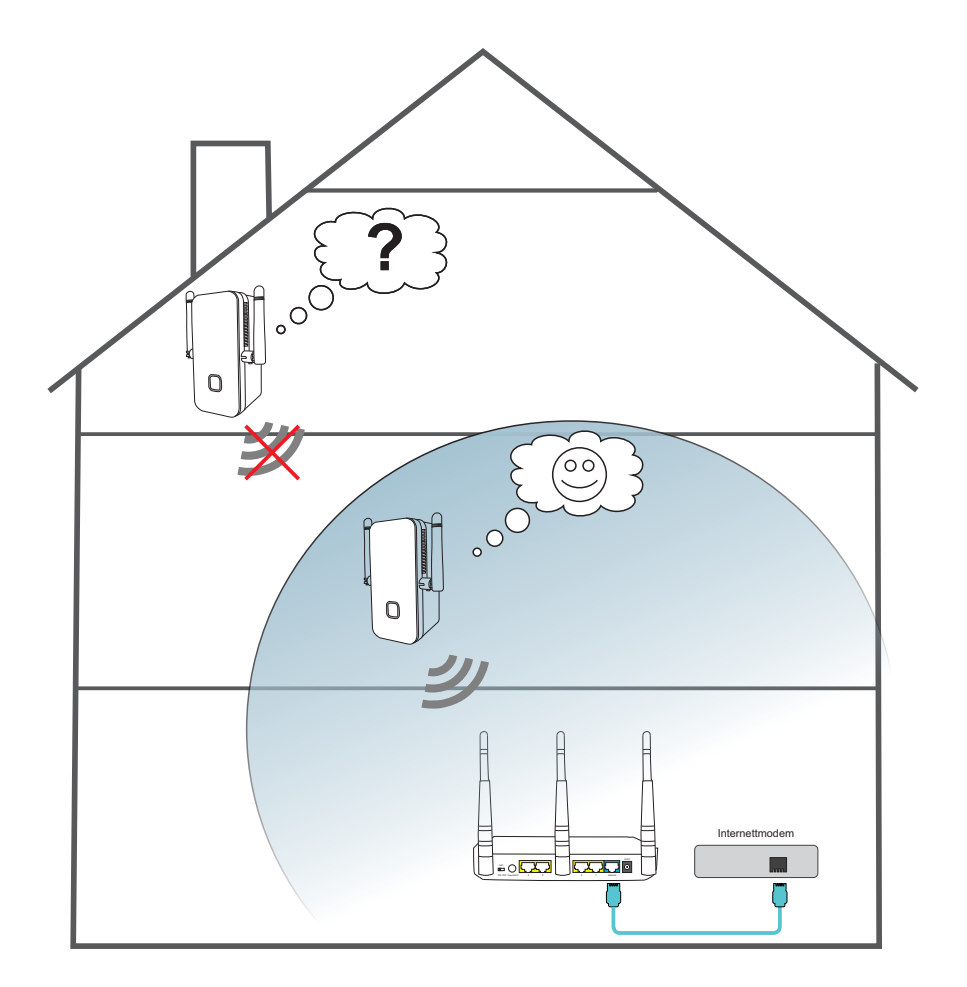

#### **How to check the connection status**

To check the connection status of Eagle 1500 you can either look at the LED or you can login and see the status page.

#### **Check LED connection status:**

- 1. When the Eagle 1500 is connected to a network the RE LED will lit. If the RE LED flashes it mean the Eagle 1500 are trying to connect.
- 2. The signal strength LED will either be gree (good signal), orange (weak signal) or be off. If the signal strength LED is off it means no signal / not connected.

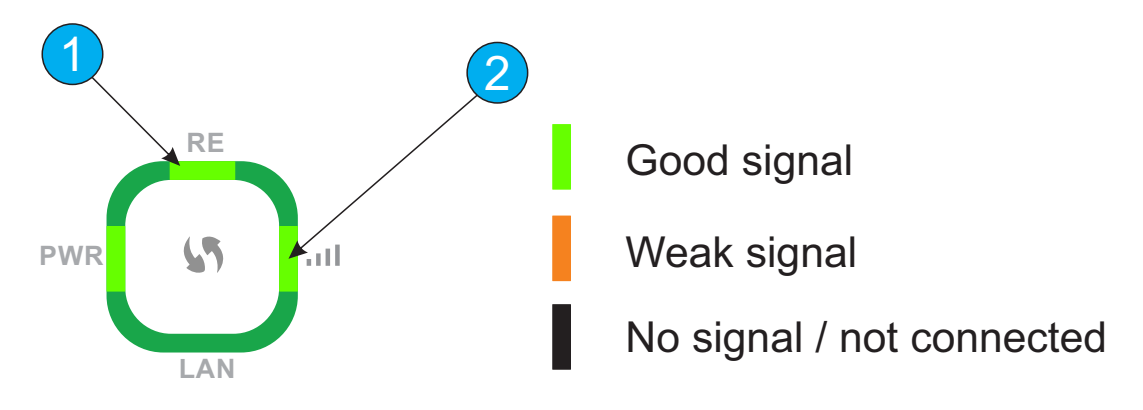

#### **Check the connection status using the status page:**

- 1. Connect the computer to the Eagle 1500 using a network cable.
- 2. Login using a WEB browser and enter http://jensen.setup
- 3. Password = 1234

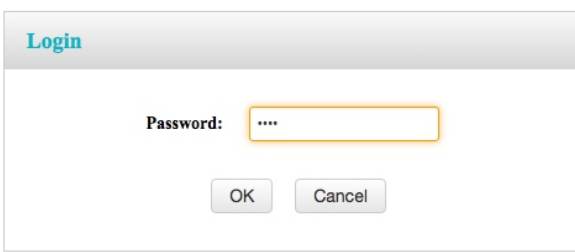

- 4. Click **System Status**
- 5. Here you can see the status as either **Connected** or **Disconnected**.

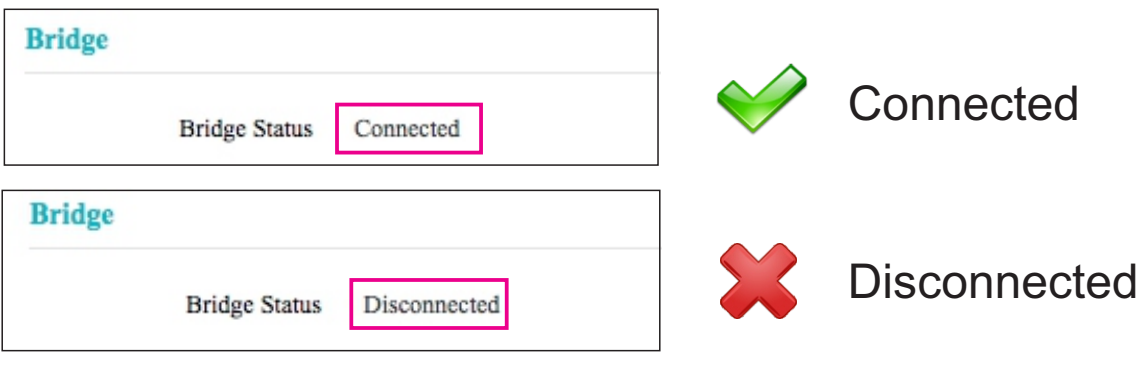

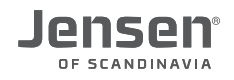

## **LED and connections on the Eagle 1500**

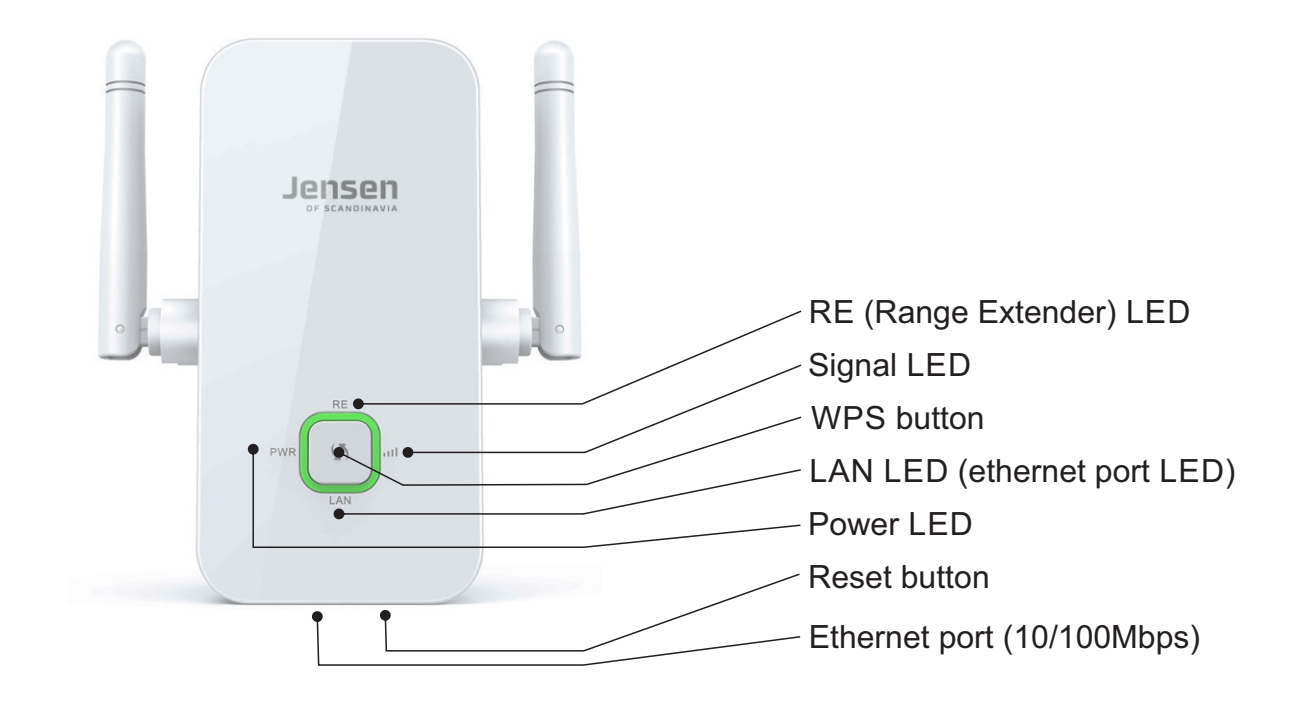

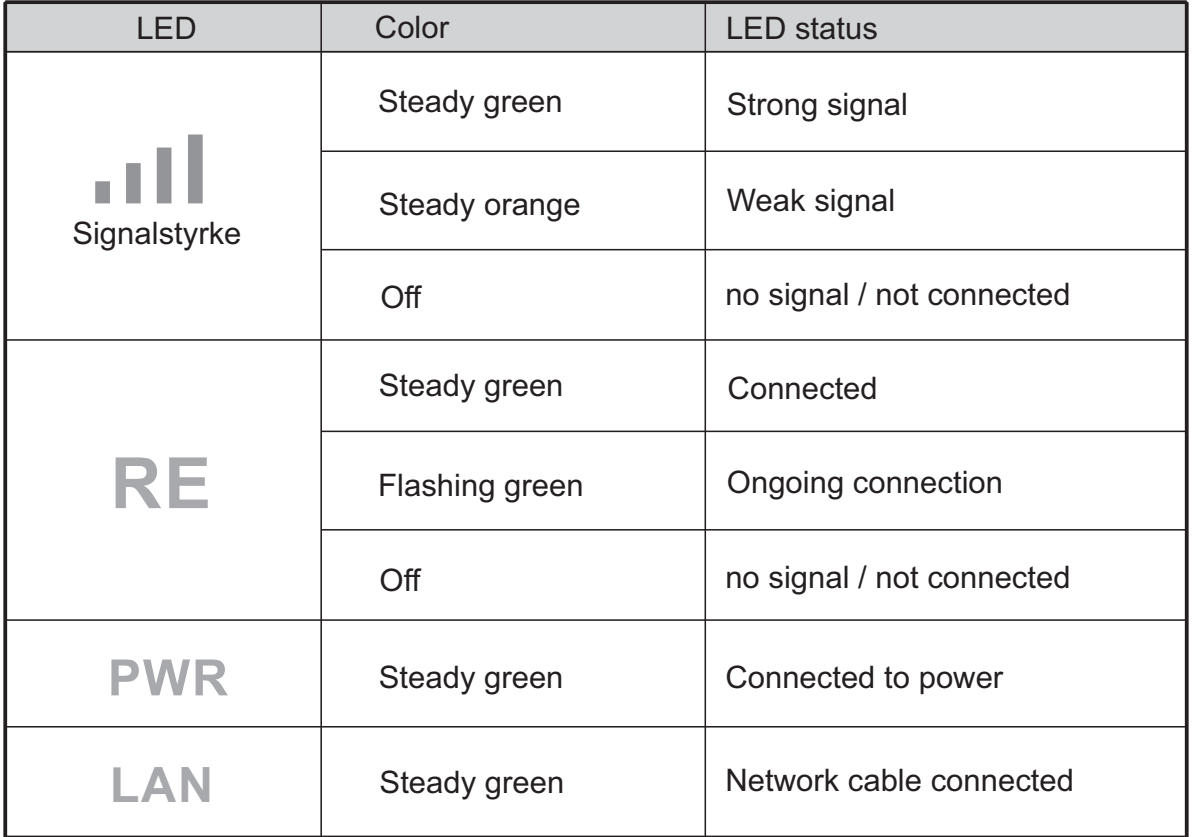

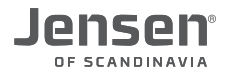

#### **How do I upgrade the firmware?**

Firmware is the software/instructions for how the Eagle 1500 will work. To add new functions or fix bugs there may be made available new firmware versions on our WEB page [www.jensenscandinavia.com/downloads](http://www.jensenscandinavia.com/downloads) 

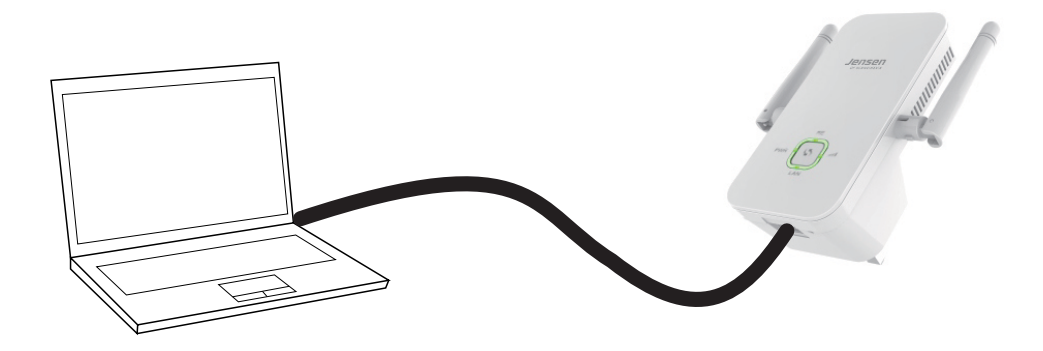

- 1. Download the latest Eagle 1500 firmware from [www.jensenscandinavia.com/downloads](http://www.jensenscandinavia.com/downloads)
- 2. Unzip the firmware file to e. g. desktop
- 3. Connect the computer to the Eagle 1500 using a network cable.
- 4. Open a WEB browser and enter the address http://jensen.setup
- 5. Password = 1234
- 6. Click Tools -> Upgrade.
- 7. Click Choose file and select the firmare file you unzipped in step 2.
- 8. Click Upgrade to start the firmware upgrade prosess.

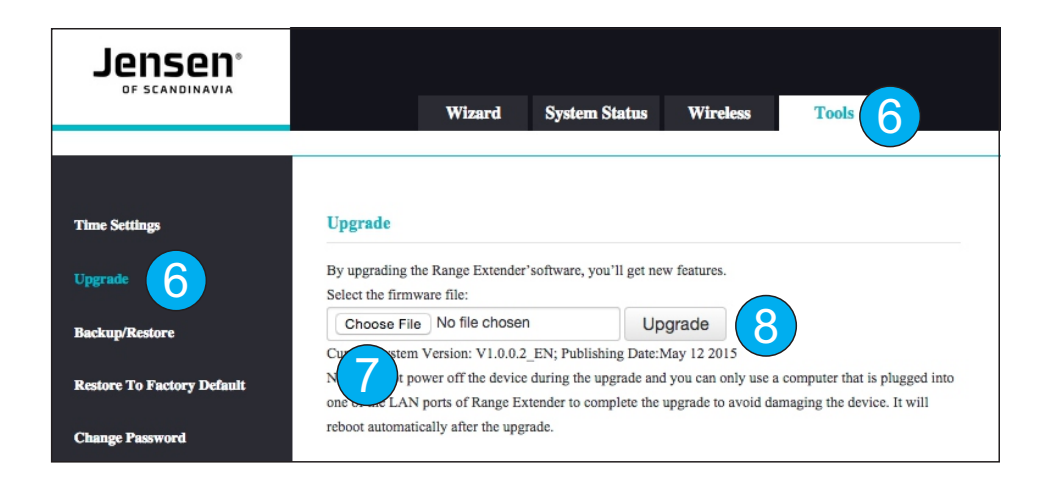

9. Please wait for the upgrade process to reach 100% and then wait another 2 minutes before you can start using it again.

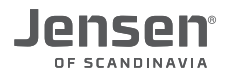

## **Where can I get more help?**

If you need additional support you can call our phone support or send us an email.

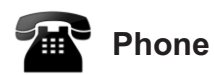

All JensenScandinavia products that come with a Support-id offer 12 months free support from the date of purchase. You are able to talk with a customer service representative in your local language (Danish, English, Finnish, Norwegian or Swedish)

**Free support** Norway 22 32 30 76 Sweden 08 38 30 00 Denmark 70 70 21 22 Finland 09 455 21 22

**Opening hours** Monday - Friday 8 - 20 Saturday 14 - 18

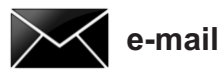

If you prefer using e-mail, you can send us an e-mail at [support@jensenscandinavia.com](mailto:support@jensenscandinavia.com) 

In order for us to give you the best help quality, please include following information in your e-mail:

- **\* Which Jensen product do you have?**
- **\* Which other products do you use in combination with your Jensen product?**
- **\* A full description of the problem**

Normally we will reply to your request within one working-day.

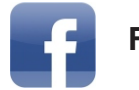

#### **Facebook**

You are welcome to visit our facebook page https://www.facebook.com/jensenscandinavia/